## **Ergebniseingabe Ortsentscheid der mini-Meisterschaften in click-tt**

Um Ergebnisse der Ortsentscheide einzugeben benötigen Sie das Recht zur Nutzung des Moduls "Turniere" auf ihrer Vereinsseite in click-tt. Dieses Recht kann Ihnen Ihr Vereinsadministrator bei Bedarf einräumen.

Öffnen Sie click-tt (Startseite) und geben Sie im Kästchen oben rechts (login) die Eingabedaten ein:

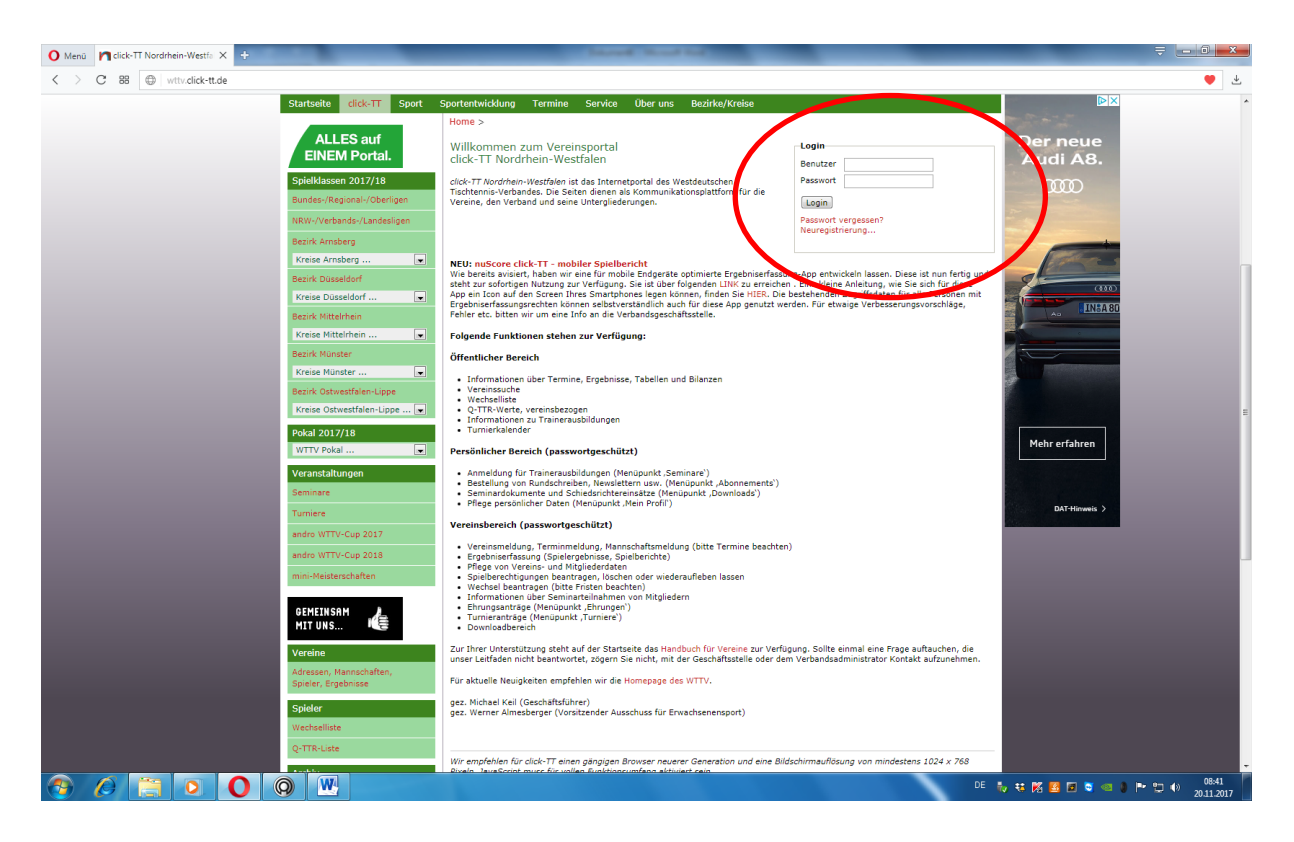

Im Reiter oben finden Sie das Feld "Turniere; dieses öffnet sich bei den entsprechenden Rechten.

Auf der Seite "Turniere" finden Sie alle angemeldeten Turniere Ihres Vereines, also auch die mini-Meisterschaften

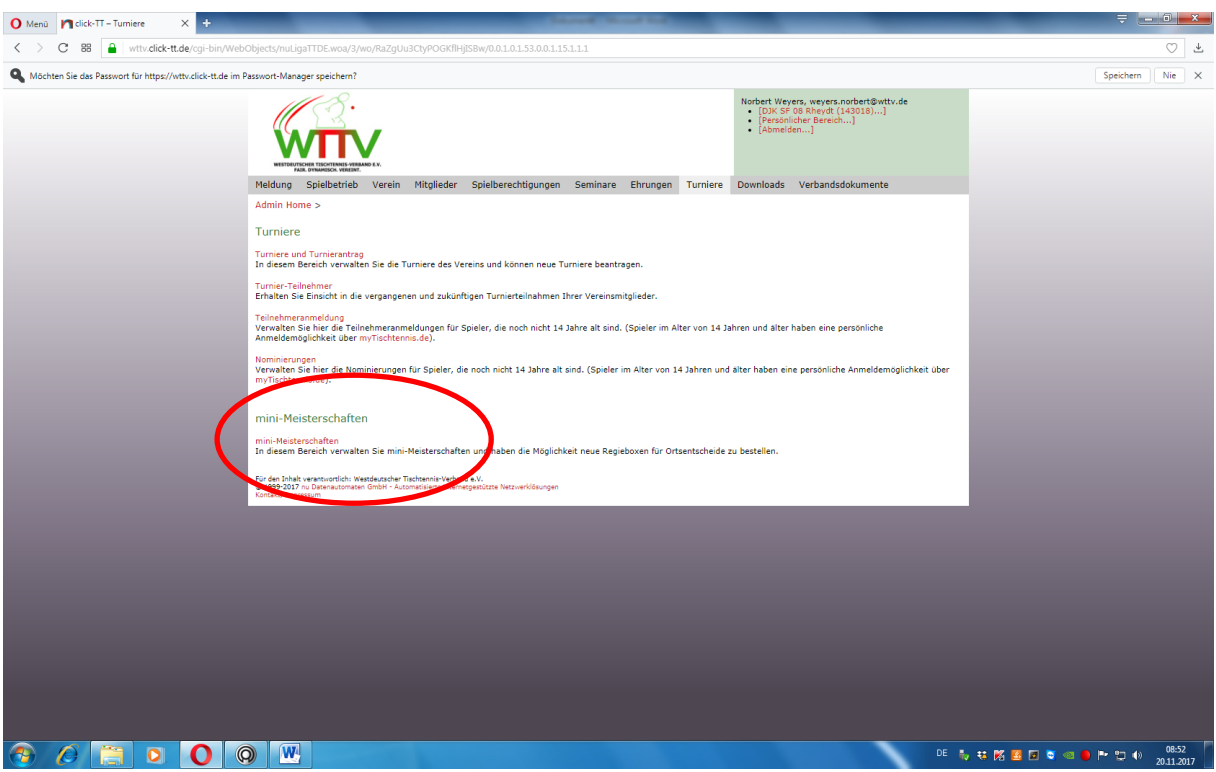

Klicken Sie auf den roten Text "mini-Meisterschaften. Es öffnet sich eine Liste mit allen mini-Meisterschaften der letzten Jahre. Ganz unten finden sie die letzte bestellte Regiebox, die sie anklicken.

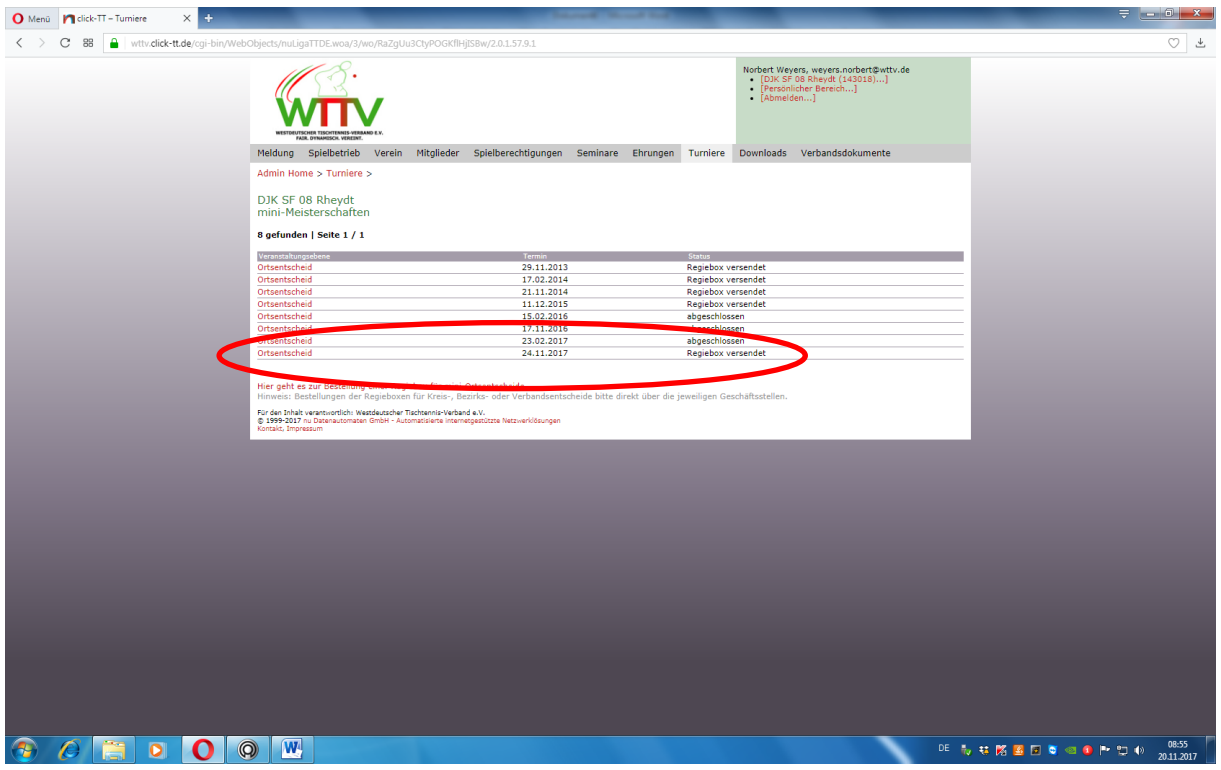

Klicken Sie wieder auf den roten Text.

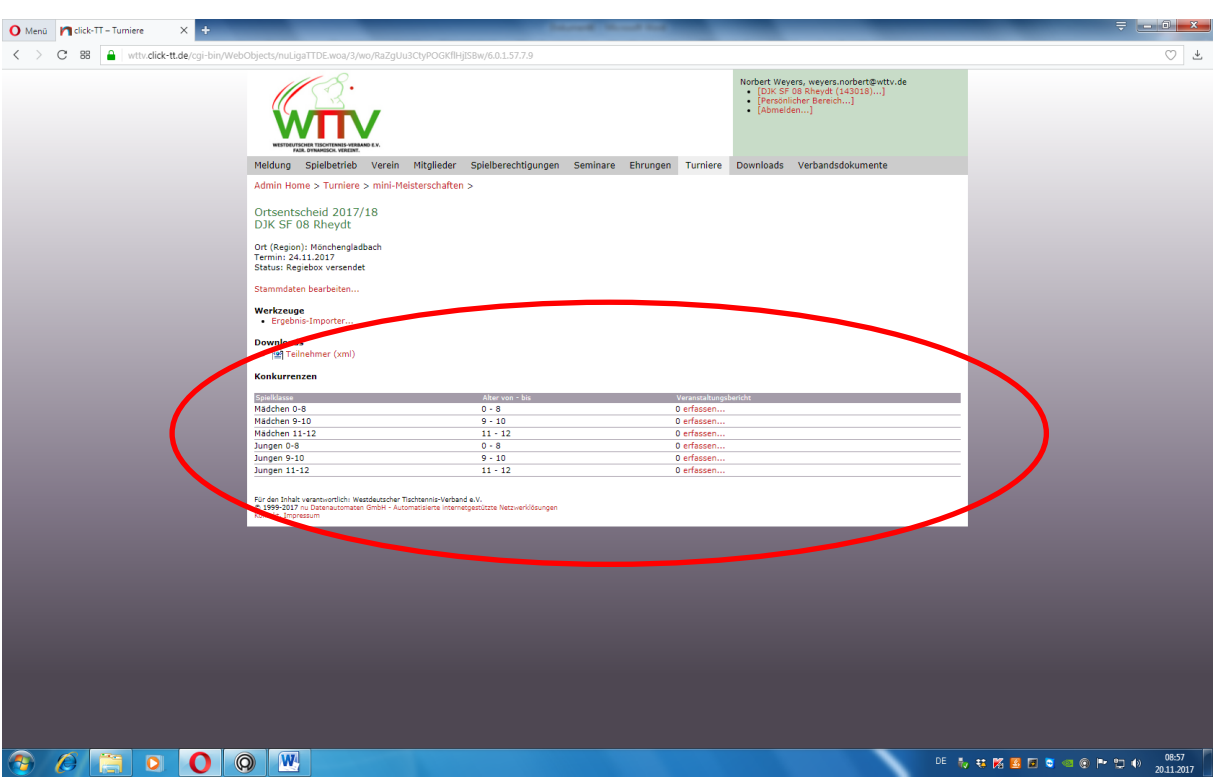

Sie erhalten nun die Datenmaske für die Eingabe der Ergebnisse:

Hier geben Sie die Ergebnisse ein. Beispiel Mädchen 8 Jahre und jünger: Tragen Sie zunächst die gesamt-Teilnehmerzahl ein, dann den Namen und das Geburtsdatum der Siegerin. Click-tt überprüft nun zunächst, ob bereits eine Spielberechtigung vorliegt:

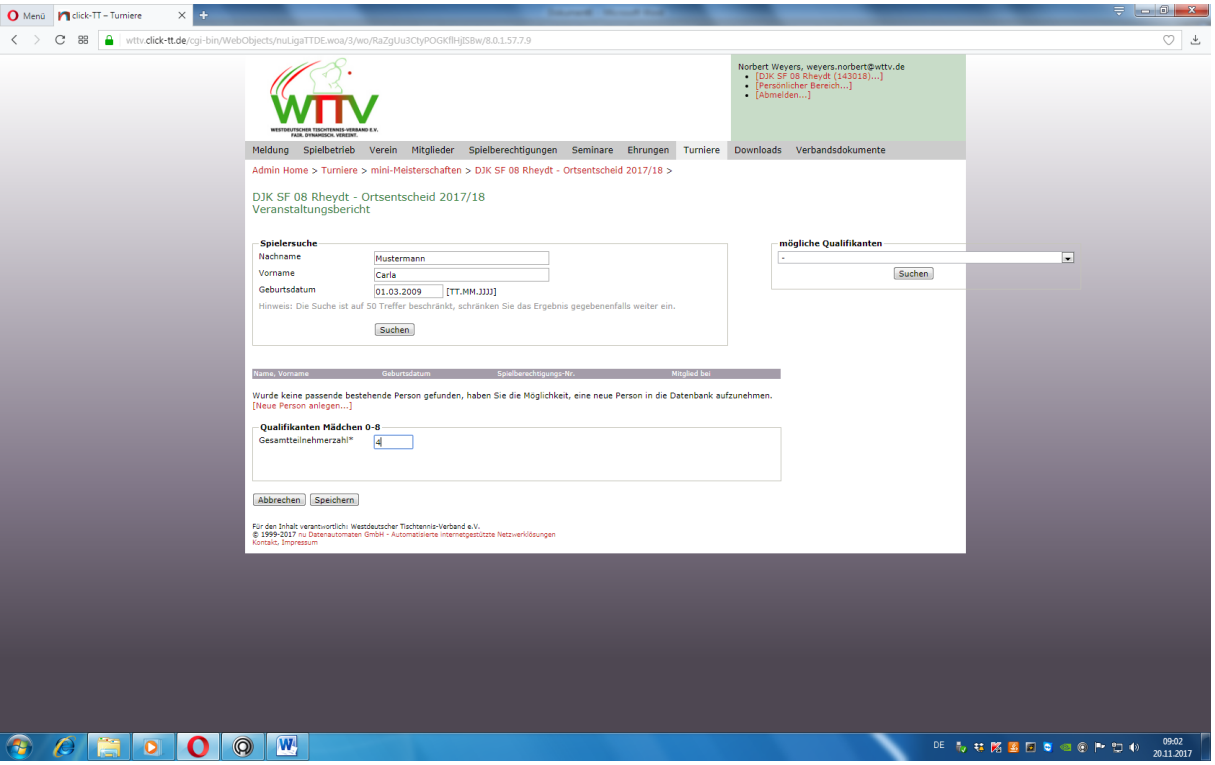

Liegt keine Spielberechtigung vor so legen Sie eine neue Person an: Name und Geburtsdatum werden übernommen, die restlichen Daten (bitte möglichst auch die Mail-Anschrift) tragen Sie bitte ein:

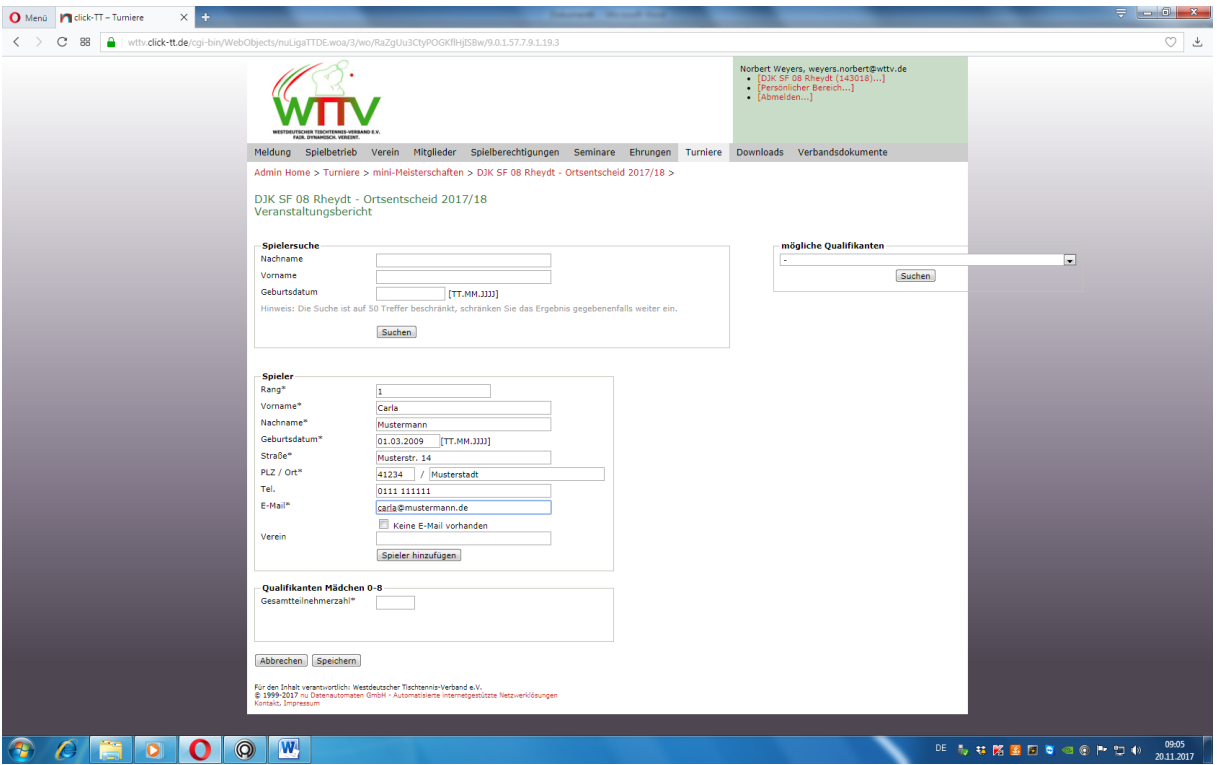

Klicken Sie dann auf "Spieler hinzufügen"; die Spielerin wird in den Meldebogen eingetragen.

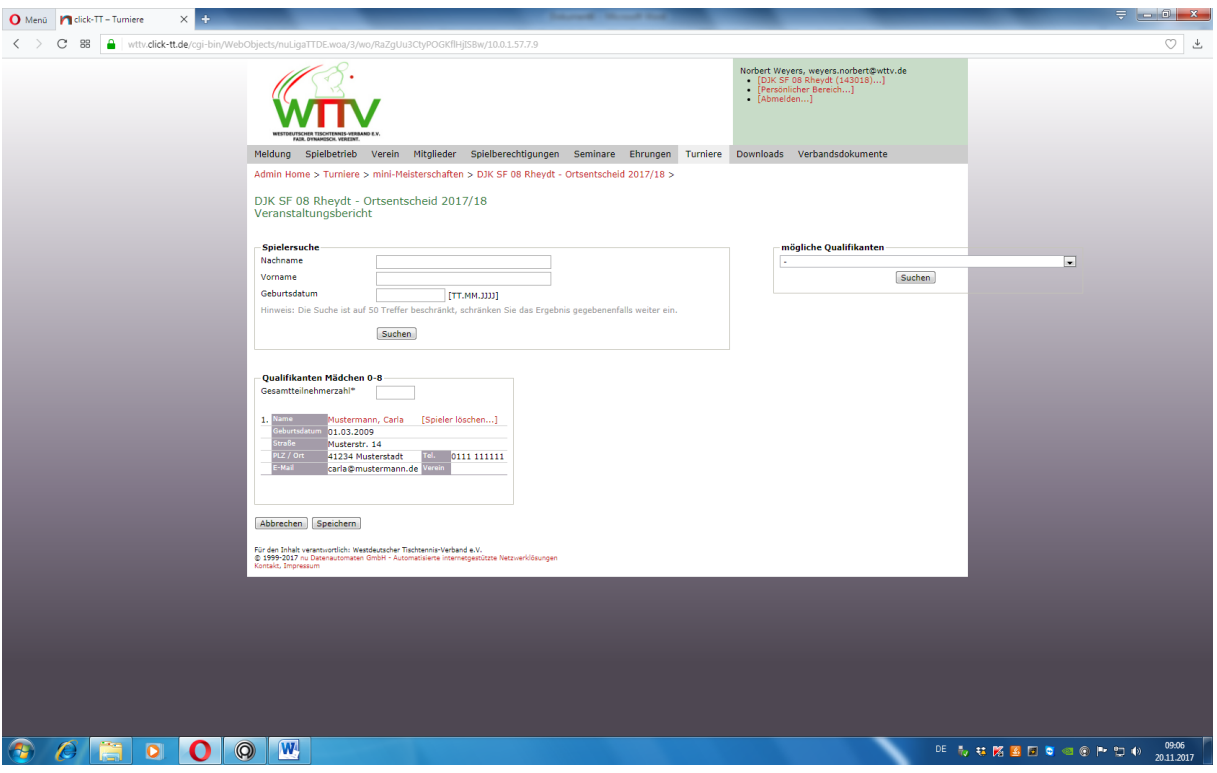

Oben können Sie bei Spielersuche nun die Zweitplatzierte eintragen usw. Am Ende der Ergebniseingabe für diese Altersklasse unbedingt auf "Speichern" klicken.

So gehen Sie mit allen sechs Spielklassen vor. Ganz am Schluss müssen Sie die Ergebnisse dann noch absenden; das geht über den Button "Turnier abschließen" – fertig.

Über das PDF-Symbol neben den einzelnen Spielklassen können Sie sich dann auch noch einen Ausdruck der Ergebnisse herunterladen.